## Omo 舵机编程卡

### **ADDER** 软件使用手册 PROGRAMMER Instruction Manual SERVO USB

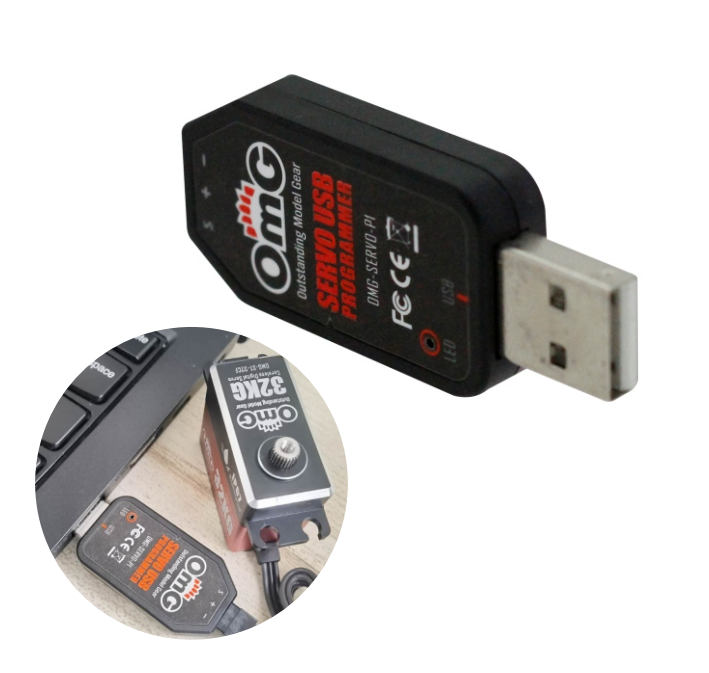

- 12 Servo Infomation: Servo Info: Servo model, version date, firmware program name.
- Servo Name:Servo model.
- Manufacture:Version date.
- Firmware:Program name
- 13 Read:Read the parameters of servo to the software interface. 14 Write:Write the current parameters to the servo.
- 15 Open:Open the servo parameters file saved by the computer.
- 16 Save:Save current servo parameters to computer.
- 17 UPF:Firmware upgrade function of servo.
- 18 Exit:Exit and close the programmer.

#### Direction For Use

Insert the USB card, which is free-installation driver, and please wait for the system to automatically adapt the driver (about 5-10 seconds). It indicates that the driver is automatically installed when the lower right corner of the computer shows like as following:

#### The equipment is ready "Servo Configure Device V1.0" has set up and ready.

2 Open the software, It will shows the configuration card is connected (as shown on the right);if there is no, you can re-plug the configuration card once again. (The download address please see the cover of the software )

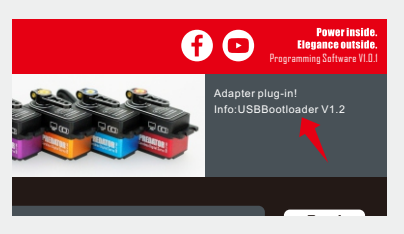

# **System Requirement**

- Working Voltage : USB (5V/500mA) 1
- Operation System: Windows XP/Windows Vista/Windows 7/Windows 8/ windows10 (32/64bit)。 2
- Applicable Servo:RCOMG Series. 3

#### **Software Menu Description**

The middle part of the software is the information display window, It will show information when the configuration card is inserted and the parameters of the servo are read and written.

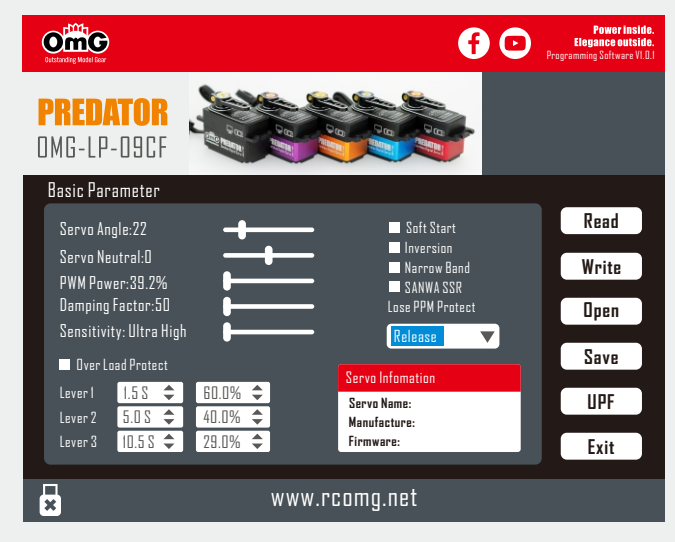

3 Insert the servo and click the "Read" function to Read the parameters of it to the current interface (as shown on the right). Note: To avoid the confusion of servo function caused by incorrect operation and writing of the wrong parameters. Please Read the function of parameter "Read" first after inserting the servo, and then modify the parameters.

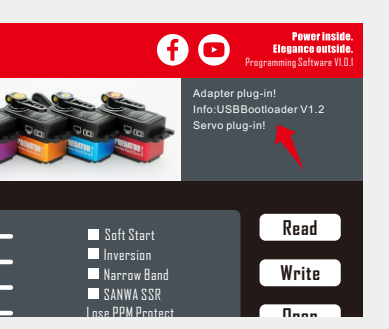

Servo Firmware Update Instructions **SANWA SER** 

Lose PPM Protect

1 After connecting the servo, please click UPF, and then select upgrade firmware in the pop-up window,and click open upgrade (as shown on the right).

2 During the upgrade process, the information interface of the software will show the progress of the upgrade, and the firmware upgrade will be successful after the firmware upgrade message appears(as shown on the right)

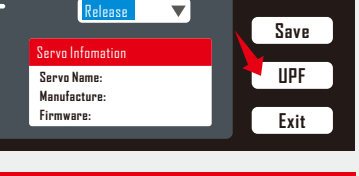

**Open**

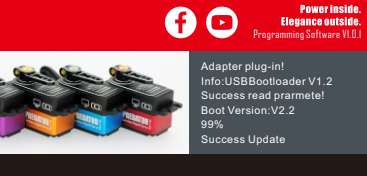

3 Please click the "Read" function to Read the parameters of the servo to the software interface after the firmware is upgraded.

#### Parameter Function Description

#### 1 Servo Angle: Set the rotation Angle of the servo

2 Servo Neutral: Set the position of the center point of the servo Note: If the servo is not in the corresponding position when it is in the middle of the remote control, this value can be modified to make the swing arm of the servo offset, which is equivalent to the finetuning of the remote control channel

3 PWM Power:Adjust the output power of the servo. More the power,more the

torque of the servo and more the consumption of current

4 Damping Factor: Set the servo damping

5 Sensitivity: Adjust dead zone of servo(sensitivity)

6 Soft Start: Slow reset function. After energizing, the servo will slowly turn

#### to the current input signal position.

Note: the slow reset function of power-on is to prevent the installation position of servo from being incorrect, and the equipment will be damaged due to the rapid swing when power-on. 7 Inversion: Set the servo to rotate forward and backward

8 Narrow Band: FUTABA SR signal model.

9 SANWA SSR: SANWA SSR signal model.

- 10 Lost PPM Protect: 3 functional options if lost signal protection:
- Release: unprotect。
- Keep Position: Keep the position before the signal is lost
- Go Neutral Position: Back to the center(1500uS position)。 11 Over Load Protect:
- 3 levels of protection for the servo. The protection is activated after check: Level 1: Set the startup time & protection power value of the first level protection
- Level2: Set the startup time &protection power value of the second level protection
- Level 3: Set the startup time & protection power value of the third level protection

Note: the left side is the time of setting up protection, and the right side is the output power value of servo after setting up protection.

### www.rcomg.net